# **Extract:Dialogue**

**Benutzerhandbuch**

Acon AS

### **Extract:Dialogue Benutzerhandbuch**

#### **© 2020 Acon AS**

All rights reserved. No parts of this work may be reproduced in any form or by any means - graphic, electronic, or mechanical, including photocopying, recording, taping, or information storage and retrieval systems - without the written permission of the publisher.

Products that are referred to in this document may be either trademarks and/or registered trademarks of the respective owners. The publisher and the author make no claim to these trademarks.

While every precaution has been taken in the preparation of this document, the publisher and the author assume no responsibility for errors or omissions, or for damages resulting from the use of information contained in this document or from the use of programs and source code that may accompany it. In no event shall the publisher and the author be liable for any loss of profit or any other commercial damage caused or alleged to have been caused directly or indirectly by this document.

 $\mathbf{I}$ 

## **Table of Contents**

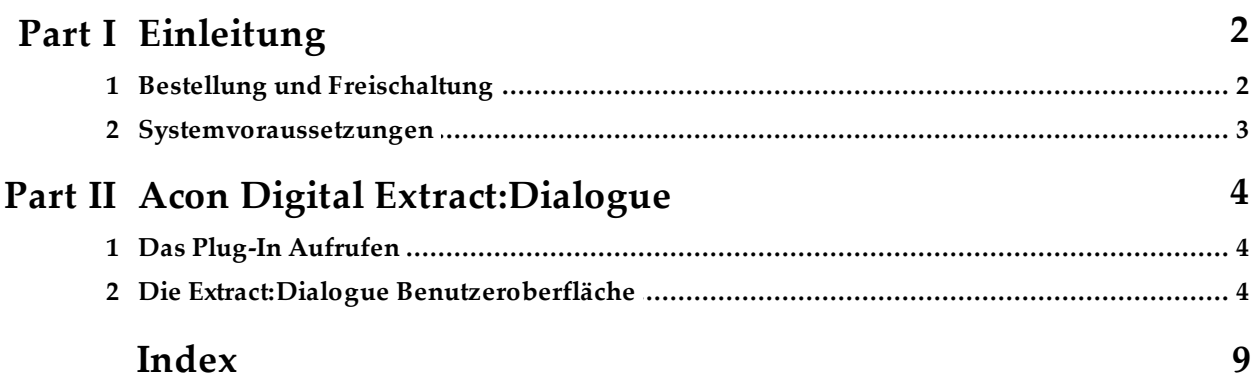

### <span id="page-3-0"></span>**1 Einleitung**

Das *Acon Digital Extract Dialogue* Plug-In trennt Sprache von typischen Hintergrundgeräuschen wie Wind, Rascheln, Verkehr, Brummen, Klicks und Popps. Der Algorithmus basiert auf Deep Learning und wurde mit Hilfe von tausenden hochqualitativer Sprachaufnahmen trainiert, denen eine gleichgroße Anzahl von Aufnahmen mit den oben genannten unerwünschten Nebengeräuschen gegenüber stand. Das umfangreiche Training ermöglicht es der Künstlichen Intelligenz automatisch gesprochene Wörter von Hintergrundgeräuschen zu trennen, ohne dass der Anwender eingreifen muss. Dadurch ist *Extract Dialogue* extrem einfach zu bedienen.

### <span id="page-3-1"></span>**1.1 Bestellung und Freischaltung**

*Acon Digital Extract:Dialogue* läuft im Demomodus wenn Sie das Plug-In zum ersten Mal aus Ihrem Audioeditor oder Digital Audio Workstation (DAW) öffnen. Im Demomodus ist *Extract:Dialogue* bis auf kurze Unterbrechungen in der Tonwiedergabe in unregelmäßigen Abständen voll funktionsfähig. Sie können das Plug-In freischalten, indem Sie eine Lizenz von Acon Digital erwerben (besuchen Sie hierfür bitte den [Acon](http://acondigital.de/shop/) [Digital](http://acondigital.de/shop/) Shop). Wenn das Plug-In noch nicht lizenziert wurde, öffnet es sich im Demomodus. Es erscheint ein Dialogfenster, in dem Sie zwischen Demomodus und Lizenzeingabe wählen können. Sie finden hier auch einen Bestell-Button, der Sie direkt zum Acon [Digital](http://acondigital.de/shop/) Shop führt.

Falls Sie schon eine Lizenz von Acon Digital erworben haben, wählen Sie bitte "Lizenzschlüssel eingeben" und geben Ihren Namen, Firmennamen (falls vorhanden) und Ihren Lizenzschlüssel ein. Der "Fortsetzen"-Button bleibt bis zur kompletten Eingabe eines gültigen Lizenzschlüssels inaktiv. Nachdem Sie erfolgreich den Lizenzschlüssel eingegeben haben, wird das Dialogfenster mit dem Demo-Hinweis nicht wieder angezeigt.

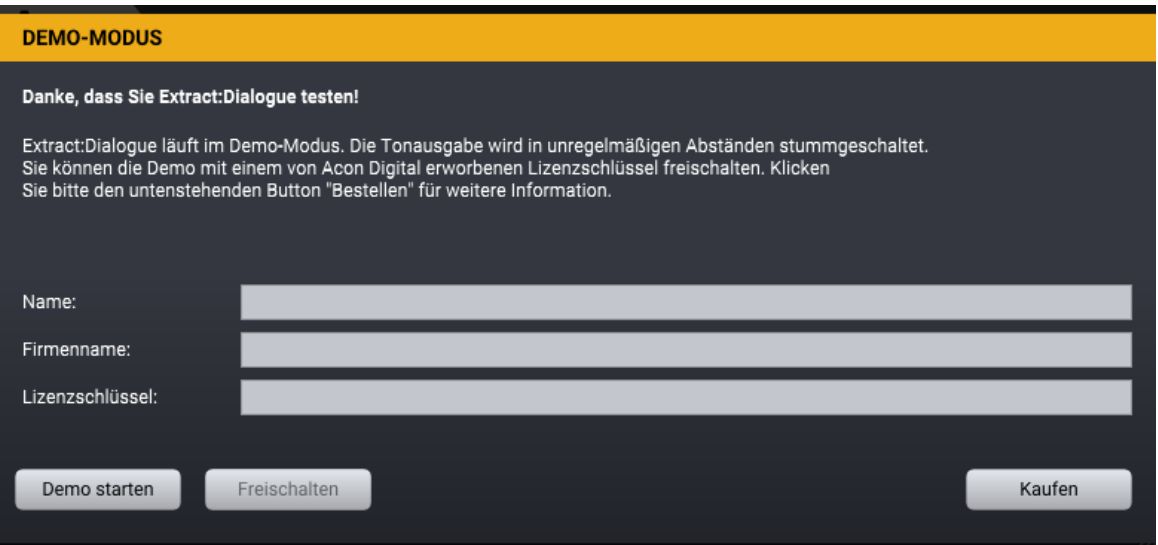

*Das Demo-Dialogfeld erscheint beim Start, bis Extract:Dialogue freigeschaltet wird.*

#### <span id="page-4-0"></span>**1.2 Systemvoraussetzungen**

Bevor Sie *Acon Digital Extract:Dialogue* installieren, stellen Sie bitte sicher, dass Ihr Computer die folgenden Anforderungen erfüllt:

#### **PC-Version (Windows)**

- Windows  $7 / 8 \times 10$
- · Intel Core i5 oder AMD Multi-Core Prozessor (Intel Core i7 oder schneller empfohlen)
- · 1366 x 768 Auflösung (1920 x 1080 oder höher empfohlen)
- · 1 GB RAM (4 GB oder mehr empfohlen)
- · 1 GB freier Festplattenspeicher
- · Eine Hostanwendung, die mit VST, VST3 oder AAX (Pro Tools 10.3.5 oder höher) kompatibel ist

#### **Macintosh Version (OS X)**

- · OS X 10.8 oder höher
- · 1 GB RAM (4 GB oder mehr empfohlen)
- · 1 GB freier Festplattenspeicher
- · Eine Hostanwendung, die mit AU, VST, VST3 oder AAX (Pro Tools 11 oder höher) kompatibel ist

### <span id="page-5-0"></span>**2 Acon Digital Extract:Dialogue**

### **2.1 Das Plug-In Aufrufen**

Sie können auf *Acon Digital Extract:Dialogue* aus der Host-Applikation Ihrer Wahl (Audio Editor oder DAW) zugreifen. Es ist unter Windows als 32 Bit oder 64 Bit Plug-In verfügbar, und die Plug-In Schnittstellen VST, VST3 und AAX werden unterstützt. Unter macOS sind dies AU, VST, VST3 und AAX. In manchen Hostapplikationen muss der Installationsordner zur Liste der VST Ordner hinzugefügt werden. Manch Hosts erfordern nach der Installation von *Acon Digital Extract:Dialogue* ein erneutes Scannen der Plug-Ins, bevor es verfügbar ist. Genaueres erfahren Sie im Handbuch Ihrer Hostapplikation.

### <span id="page-5-1"></span>**2.2 Die Extract:Dialogue Benutzeroberfläche**

Trotz der internen Komplexität ist *Extract Dialogue* extrem einfach anzuwenden. Die Standardeinstellung beseitigt vollautomatisch Hintergrundgeräusche. In vielen Fällen werden Sie jedoch die Geräuschen nicht komplett entfernen wollen. Daher können Sie die Empfindlichkeit der Dialogextraktion einstellen. Die Empfindlichkeit lässt sich entweder für das gesamte Spektrum oder für verschiedene Frequenzbänder einstellen. Ein Spektrumanalyzer analysiert das Eingangssignal (die ausgefüllte graue Kurve) und zeigt das entfernte Signal an (die gelbe Kurve):

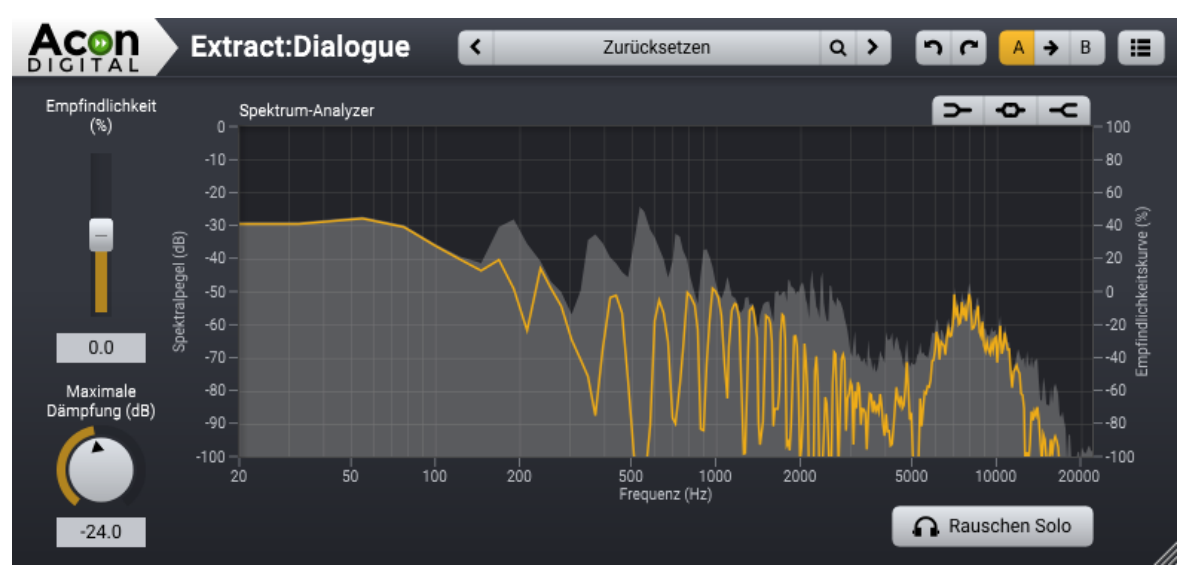

*Extract Dialogue erkennt Sprache und entfernt Hintergrundgeräusche. Der Spektrumanalyzer zeigt das Frequenzspektrum des Eingangssignals an (gefüllte graue Kurve). Das Spektrum des entfenten Signals wird mit der gelben Kurve dargestellt.*

#### **Parametereinstellungen**

### · **Empfindlichkeit (%)**

Sie können die relative Empfindlichkeit der Geräuscherkennung mit dem *Empfindlichkeit* Regler einstellen. Positive Werte erhöhen die Geräuschempfindlichkeit und entfernen mehr Hintergrundgeräusche. Negative Werte verringern die Empfindlichkeit und belassen mehr Geräuschanteile im Ausgangssignal.

### · **Empfindlichkeitskurve**

Der Empfindlichkeits filter ermöglicht Ihnen die Steuerung der Geräuschempfindlichkeit in regelbaren Frequenzbändern. Drei Filter können mit den Buttons in der oberen rechten Ecke des Spektrumanalyzers aktiviert werden: Ein Low Shelf Filter ( $\blacktriangleright$ ), ein Glockenfilter ( $\blacktriangleright$ ) und ein High Shelf Filter ( $\blacktriangleright$ ). Diese arbeiten wie parametrische Equalizer. Sie können die Filtercharakteristika durch Klick auf die farbigen Punkte bearbeiten. Eine horizontale Verschiebung ändert die Frequenz, eine vertikale Verschiebung Anhebung oder Absenkung des Frequenzbandes. Sie können auch die Filtersteilheit und -breite des Golckenfilters ändern. Klicken sie auf den Punkt des zu ändernden Filters. Pfeile um den Punkt werden angezeigt, die eine Änderung von Bandbreite und Filtersteilheit des gewählten Filters erlauben.

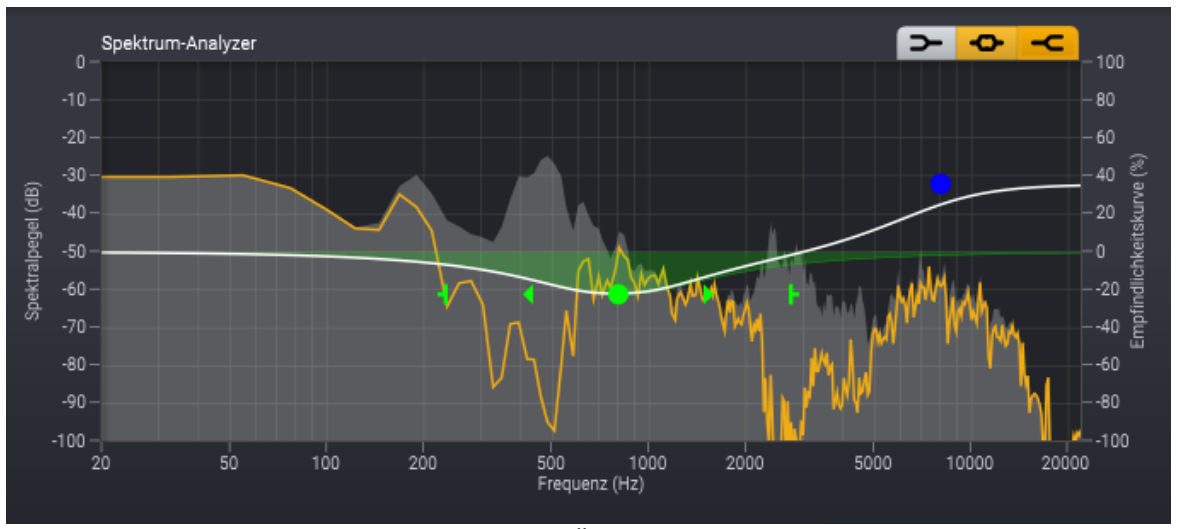

*Die Empfindlichkeitskurve erlaubt die Änderung der Geräuschempfindlichkeit in verschiedenen Frequenzbändern.*

### · **Maximale Absenkung (dB)**

In vielen Fällen ist es wünschenswert einen Geräuschanteil im Audiosignal zu belassen. Sie können dies mit dem *Maximale Absenkung* Regler einstellen. Die

#### **6 Extract:Dialogue Benutzerhandbuch**

*Maximale Absenkung* wird in dB angegeben und regelt die Stärke der Hintergrundgeräusche nach der Bearbeitung.

### · **Rauschen Solo**

Aktivieren Sie diese Option, wenn sie sich die entfernten Signalanteile anhören möchten.

#### **Plug-In- und Parameter-Verwaltung**

Der obere Teil des Plug-in-Fensters ermöglicht die Verwaltung von Voreinstellungen und Parametereinstellungen:

#### **Voreinstellungen**

*Extract:Dialogue* wird mit mehreren Voreinstellungen (Presets) geliefert, die als Ausgangspunkt für weitere Feineinstellungen dienen können. Sie können in den Voreinstellungskategorien und Voreinstellungen suchen und ihre eigenen Voreinstellungen verwalten:

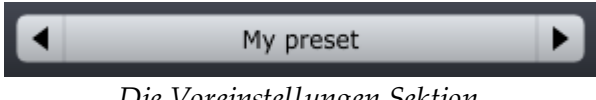

*Die Voreinstellungen Sektion.*

Mit den Pfeil-Buttons können Sie in den Voreinstellungen stöbern. Alternativ können Sie den Namen der aktuellen Voreinstellungen anklicken und ein Menü erscheint. Sie können Ihre eigenen Benutzereinstellungen speichern, indem Sie "Voreinstellungen speichern ..." aus dem Menü wählen. In dem daraufhin erscheinenden Dialogfeld können Sie den Namen der Datei eingeben, die Sie speichern möchten. Sie können auch Unterordner erstellen und Ihre Voreinstellungen darin speichern. Diese Unterordner werden als Kategorien unter Benutzereinstellungen im Menü angezeigt.

#### **Rückgängig und Wiederherstellen**

Sie können alle Parameteränderungen rückgängig machen (oder wieder herstellen), indem sie die Kreispfeile der Zurück oder Weiter Buttons anklicken:

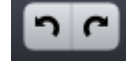

*Rückgängig und Wiederherstellen Buttons*

#### **A / B Vergleich**

Oft ist es hilfreich, schnell verschiedene Einstellungen vergleichen zu können. Dies ist mit den A/B Vergleich Buttons möglich:

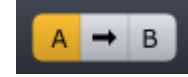

*Die A/B Buttons erlauben den schnellen Vergleich zweier Einstellungen*

Im Plug-In Fenster können zwei unabhängige Parametereinstellungen vorgehalten werden, die A und B Einstellung. Mit den jeweiligen Buttons können Sie zwischen beiden umschalten. Mit dem Pfeil Button kann die aktuelle Einstellung zur gerade inaktiven Einstellung kopiert werden.

#### **Das Plug-In Menü**

Der letzte Button in der Kopfzeile zeigt das Plug-In Menü an:

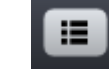

*Der Plug-In Menü Button für Plug-In spezifische Einstellungen*

Im Plug-in-Menü können Sie unter anderem verschiedene visuelle Themen auswählen, diese Hilfe oder Plug-in-Informationen anzeigen lassen.

**9**

## **I n d e x**

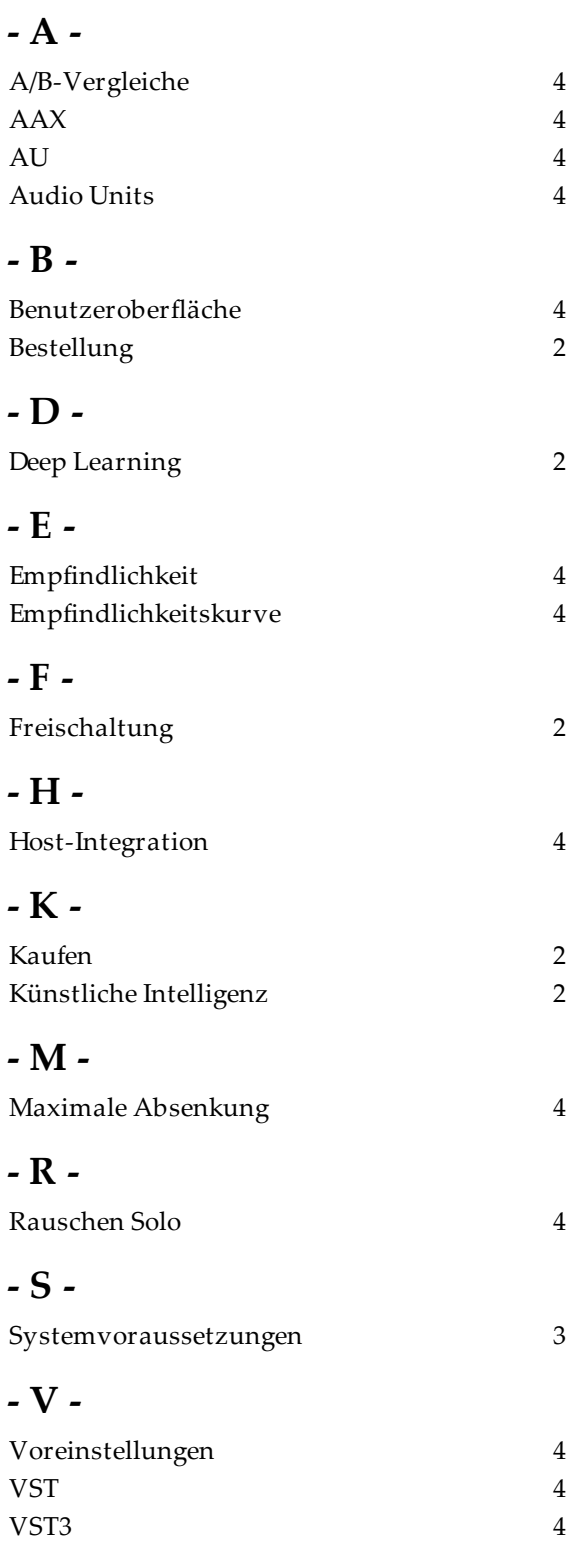